# **BWC Manager Operation Guide**

*R2.0\_V2.0* 

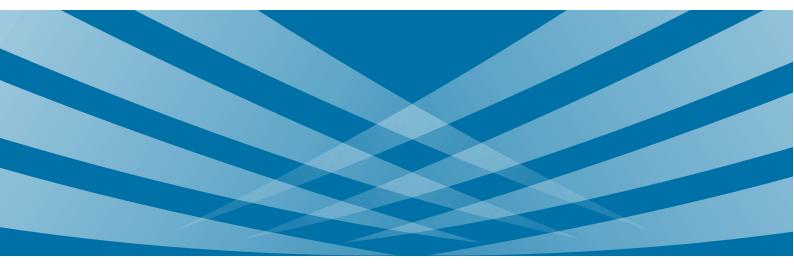

### Contents

| Preface                             |   |
|-------------------------------------|---|
| 1. Overview                         |   |
| 1.1 Introduction                    |   |
| 1.2 Homepage                        |   |
| 1.3 Preparations                    |   |
| 1.3.1 Install the Tool              |   |
| 1.3.2 Connect BWC                   |   |
| 2. Main Operations                  | 6 |
| 2.1 Operation Flow                  | 6 |
| 2.2 Login                           | 6 |
| 2.3 Manage a BWC                    | 7 |
| 2.3.1 Read Device Configurations    | 7 |
| 2.3.2 Edit Device Configurations    |   |
| 2.3.3 Program Device Configurations |   |
| 2.4 Batch Setting                   | 9 |
| 2.4.1 Edit Device Information       | 9 |
| 2.4.2 Import Device Information     | 9 |
| 2.4.3 Edit Device Parameters        |   |
| 2.4.4 Program Device Configurations |   |
| 2.5 Exit                            |   |
| 3. Other Operations                 |   |
| 3.1 Manage Template                 |   |
| 3.1.1 Save Template                 |   |
| 3.1.2 Import Template               |   |
| 3.2 Password Management             |   |
| 3.2.1 Retrieve Password             |   |
| 3.2.2 Change Password               |   |
| 3.3 Manage BWC Disk                 |   |
| 3.3.1 Format Disk                   |   |
| 3.3.2 Switch to Disk Mode           |   |
| 3.4 Upgrade Firmware                |   |
| 3.5 Factory Reset                   |   |
| 3.5.1 Reset a Device                |   |
| 3.5.2 Reset Multiple Devices        |   |
| 3.6 View Version                    |   |
| 3.7 Set Language                    |   |

| 3.8 View Help                            | 16 |
|------------------------------------------|----|
| 4. Appendix                              |    |
| 4.1 Device Information Description       | 17 |
| 4.2 Device Parameters Description        | 17 |
| 4.3 Edit Permission of Device Parameters |    |
| Abbreviation                             | 22 |

# Preface

This chapter introduces the conventions and revision history of this document

### **Documentation Conventions**

#### **Icon Conventions**

| Icon         | Description                                                 |
|--------------|-------------------------------------------------------------|
| <b>O</b> Tip | Information that helps you make better use of your product. |
| Note         | References that further describes the related topics.       |
|              | Situations that could cause data loss or equipment damage.  |

#### **Notation Conventions**

| Notation | Description                                                                                                    |
|----------|----------------------------------------------------------------------------------------------------|
| "        | The quotation marks enclose the name of a software interface element. For example, click "OK".                                                         |
| Bold     | The text in boldface denotes the name of a hardware button. For example, press the <b>PTT</b> key.                                                     |
| ->       | The symbol directs you to access a multi-level menu. For example, to select "New" from the "File" menu, we will describe it as follows: "File -> New". |

### **Revision History**

| Version | Release Date | Description     |
|---------|--------------|-----------------|
| R2.0    | Aug, 2018    | Update          |
| R1.0    | Aug, 2017    | Initial release |

## **1. Overview**

### **1.1 Introduction**

The BWC (Body Worn Camera) Manager is the PC software designed to manage BWCs. It enables users to read, edit and program the device configurations and upgrade firmware. Besides, it can configure BWCs by batch and supports template management to improve work efficiency.

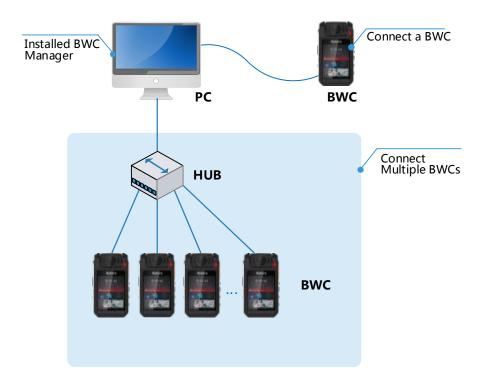

Users only need to install the tool on the PC, and connect BWCs via data cable or hub, then use it to manage BWCs.

### **1.2** Homepage

The figure below shows the homepage.

| 6                  |                         |                   |                  |                      |                | - 🗆           |  |
|--------------------|-------------------------|-------------------|------------------|----------------------|----------------|---------------|--|
|                    |                         |                   |                  |                      | 5 Welcome:     | Admin English |  |
| Device List 1      | Device Informat         | ion 2             |                  |                      |                |               |  |
| Batch Setting      |                         |                   |                  | ]                    |                |               |  |
| 1_Chen Sir 💩 🗢 ເ⊕  | User Name               | Chen Sir          |                  |                      |                |               |  |
| 2_Chen Sir 🛛 🍪 🖛 🔿 | User Number             | 168888            |                  |                      |                |               |  |
| 3                  | Group Name              | XiaoHai           |                  | ]                    |                |               |  |
| 4                  | Group Code              | 910891089108      |                  | ]                    |                |               |  |
| 5                  | Device Paramete         | ers 3             |                  | 🕑 Reset 🛛 🕑 Import T | Template 📄 S   | ave Template  |  |
| 6                  |                         |                   |                  |                      |                | -             |  |
| 7                  | Screen Off              | Never             | 10s              | 20s                  | 30s            |               |  |
| 8                  | Record Video Resolution | 1920*1080(30fps)  | 1280*720(60fps)  | 1280*720(30fps)      | 848*480(30fps) | ]             |  |
| 9                  | Photo Resolution        | 16 million pixels | 5 million pixels | 3 million pixels     |                |               |  |
| 10                 | Photo Quality           | High              | Medium           | Low                  |                |               |  |
|                    |                         |                   |                  | 4                    | Program        | 🔊 Read        |  |

| Area                  | Description                                                                                                    |
|-----------------------|----------------------------------------------------------------------------------------------------|
| 1. Device List        | <ul> <li>Display the device number and user name; click the user name to view configurations.</li> <li>Format disk, switch disk mode and upgrade firmware</li> <li>Display the menu <b>Batch Setting</b> while connecting multiple BWCs to realize unified management.</li> </ul> |
| 2. Device Information | View and edit user name and ID, unit name and ID.                                                                                                    |
| 3. Device Parameters  | <ul> <li>View and edit device parameters, such as Screen Off Time, Pre-record Time, Post-record Time, resolution.</li> <li>Import and save template, reset to factory defaults.</li> </ul>                                                                                        |
| 4. Read/Program       | <ul><li>Read: read configurations from BWC.</li><li>Program: program configurations to BWC.</li></ul>                                                                                                    |
| 5. Menu Bar           | View software version, set interface language and change password.                                                                                                    |

### **1.3 Preparations**

### **1.3.1** Install the Tool

Currently the tool supports the following operating systems including Windows 7, Windows 8 and Windows 10.

This part takes the Windows 7 operating system as an example to simply introduce the installation steps.

After obtaining the installation package, please install the driver and software according to the installation wizard.

- **Step 1** Choose the language and continue.
- Step 2 Select "I accept the terms of the license agreement" and click Next.

| BWC V2.0.03.004 - Hytera                                                                                                    | ×                                       |
|----------------------------------------------------------------------------------------------------|-----------------------------------------|
| License Agreement Please read the following license agreement carefully.                                                                                                    | 22                                      |
| End User License Agreement<br>IMPORTANT: Please carefully read this End User License Agreement ("Agreem<br>before using this software or any future update to this software. By using this soft<br>any future update to this software, ou are agreeing to be bound to terms of this<br>Agreement. If you do not agree to any lerm of this Agreement, please do not use<br>software or any future update to this software.<br>1.1 Definitions<br>The "Software" means the computer program and documentation accompanyin<br>software, provided by the Hytera Communications Co., Ltd. ("Hytera"), including<br>limited to it is source codes, interfaces: i) relevant explanatory | tware or<br>e this<br>g this<br>but not |
| I accept the terms of the license agreement     I do not accept the terms of the license agreement InstallShield                                                                                                    | Print                                   |
| Instalionera                                                                                                    | Cancel                                  |

**Step 3** The tool is installed in the C disk by default, click **Change** to change the installation path if necessary, and then click **Next**.

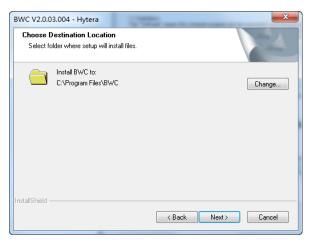

Step 4 Click Install, and the tool automatically starts installation.

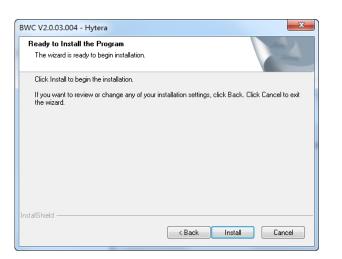

### **A**Caution

During installing, if the tip dialogue box of driver installation pops up, please choose to install the driver, otherwise the tool cannot be used.

#### 1.3.2 Connect BWC

Power on the BWC and connect it to the PC via data cable. You can use hub to connect multiple BWCs if

necessary. When the BWC successfully connects to the PC, its screen shows "programming mode".

### Note

You can also purchase the multi-unit charger to connect multiple BWCs.

# 2. Main Operations

### **2.1 Operation Flow**

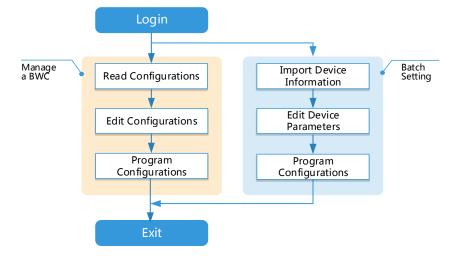

Note

- Each BWC has two default user accounts: Admin and User. This chapter takes the Admin as an example to introduce the main operations of the tool.
- Both the Admin and User can manage single BWC. Only the Admin can manage multiple BWCs by Batch Setting.
- > The configurations include device information and device parameters.

### 2.2 Login

Before login, please confirm that BWC has successfully connected to the PC, see 1.3.2 Connect BWC.

- Step 1 Run the BWC Manager.
- Step 2 Choose the Admin account and enter password.

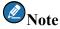

The default passwords of both the Admin and User are 99999999. See 3.2.2 Change Password to modify if necessary.

After you successfully log in, the tool automatically enters the homepage as below.

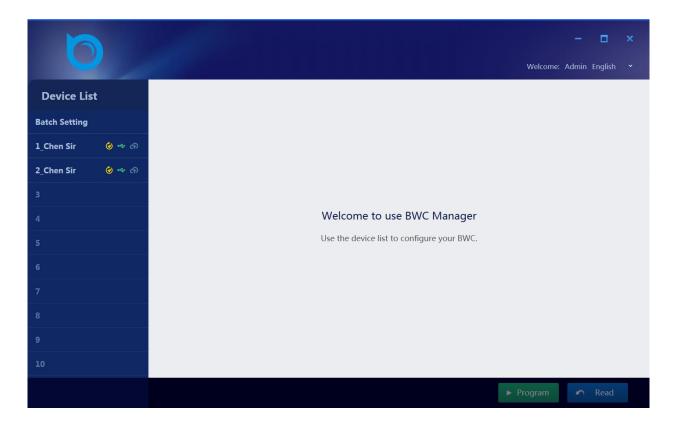

### 2.3 Manage a BWC

This feature enables users to manage a BWC, including reading, edit and programming of device configurations.

#### 2.3.1 Read Device Configurations

You can read the device configurations with any one of the following methods.

#### Method 1

Click the user name in the device list. The tool automatically reads and displays device information and

parameters of the connected BWC

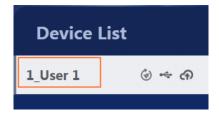

### Note

The tool only reads once from BWC when you click the user name. After that, if you stay in the current edit page, this method is invalid.

#### Method 2

- Step 1 Click Read on the bottom right of the edit page.
- Step 2 Click OK in the popped dialogue box.

The edit page displays the device information and parameters read from the BWC.

#### 2.3.2 Edit Device Configurations

#### **2.3.2.1 Edit Device Information**

**Step 1** Click the user name in the device list to access the edit page.

Dev

Step 2 Edit user name, user ID, unit name and unit ID.

| ice Information |              |  |  |  |  |
|-----------------|--------------|--|--|--|--|
|                 |              |  |  |  |  |
| User Name       | Chen Sir     |  |  |  |  |
|                 |              |  |  |  |  |
| User Number     | 168892       |  |  |  |  |
|                 |              |  |  |  |  |
| Group Name      | XiaoHai      |  |  |  |  |
|                 |              |  |  |  |  |
| Group Code      | 910891089108 |  |  |  |  |
|                 |              |  |  |  |  |

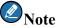

Only Admin can edit device information. See 4.1 Device Information Description for details.

#### 2.3.2.2 Edit Device Parameters

**Step 1** Click the user name in the device list to open the edit page.

#### **Step 2** Edit device parameters.

| Device Paramete           | ers                 |                    |                     |                   | 🕙 Reset | Import Template | B Save Template |
|---------------------------|---------------------|--------------------|---------------------|-------------------|---------|-----------------|-----------------|
| Screen Off                | Never               | 10s                | 20s                 | 30s               |         |                 |                 |
| Record Video Resolution   | 1920*1080(30fps)    | 1280*720(60fps)    | 1280*720(30fps)     | 848*480(30fps)    |         |                 |                 |
| Photo Resolution          | 16 million pixels   | 5 million pixels   | 3 million pixels    |                   |         |                 |                 |
| Photo Quality             | High                | Medium             | Low                 |                   |         |                 |                 |
| Pre Record Time           | Off                 | 10s                | 20s                 |                   |         |                 |                 |
| Post Record Time          | Off                 | 10s                | 20s                 | 30s               |         |                 |                 |
| Realtime Video Resolution | 1280*720(30fps)     | 1280*720(15fps)    | 848*480(30fps)      | 848*480(15fps)    |         |                 |                 |
| Watermark                 | Off                 | Date/Time          | Date/Time+Device ID | Date/Time+User Nu |         |                 |                 |
| Date/Time                 | 2018/08/15 16:11:37 | 🗘 🔹 🔿 Auto 💿 Manua | al                  |                   |         |                 |                 |
| Volume                    | Silent              | Low                | Medium              | High              |         |                 |                 |
| Video Storage Segment     | 5min                | 10min              | 15min               |                   |         |                 |                 |
| Language                  | English             | 简体中文               |                     |                   |         |                 |                 |

### Note

- > See 4.2 Device Parameters Description for details.
- > For the edit permissions of Admin and User, see 4.3 Edit Permission of Device Parameters.

#### 2.3.3 Program Device Configurations

After setting device information and parameters, you can program the configurations to the BWC.

**Step 1** Click the user name in device list to open the edit page.

Step 2 Click **Program** on the bottom right of the edit page.

When the page shows "Programming succeeded", the configurations are successfully programmed to the BWC.

### 2.4 Batch Setting

This feature enables users to manage multiple BWCs at the same time, such as the unified setting of device information and parameters.

When multiple BWCs are connected, the device list shows Batch Setting.

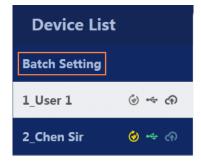

### Note

- > Only the Admin can conduct batch setting, and can manage 10 BWCs with the same model and version at most.
- > The Admin password of all connected BWCs must be the same; otherwise the BWC verification will fail.
- > Configurations cannot be read from BWC when batch setting is performed.
- > Batch setting is unavailable when you connect BWCs with different models or versions.

#### **2.4.1** Edit Device Information

For batch setting, all device information is set in Excel file. Please edit device information as below before importing the Excel file.

- Step 1 Open the file "BWC Device Info.xlsx" in the installation package.
- Step 2 Edit device information, such as user name and user ID.

### Note

The WLAN and BT information are edited in the Excel file as well.

**Step 3** Save and close the file.

#### **2.4.2 Import Device Information**

- **Step 1** Click **Batch Setting** in the device list to open the edit page.
- Step 2 Click Import Device Information, and the window Select File pops up.
- Step 3 Select the Excel file of device information and click Open.

column.

After the file is imported to the tool, you can view the imported device information in the **Pending** 

| evice Inforn | nation  |           |              |           |            |                 |
|--------------|---------|-----------|--------------|-----------|------------|-----------------|
| Pendin       | ng (2)  | Done(     | (2)          |           | Import Dev | ice Information |
| User Name    | User ID | Unit Name | Unit ID      | WLAN Name | BT Name    | Status          |
| Chen Sir     | 168888  | XiaoHai   | 910891089108 | VM680     | VM680      | Successful      |
| User         | 111111  | XiaoHai2  | 910891089108 | VM681     | VM681      | Successful      |

#### **2.4.3 Edit Device Parameters**

- Step 1 Click Batch Setting in the device list to open the edit page.
- Step 2 Edit device parameters.

| Device Paramete           | ers                 |                    |                     |                   | - Reset | Import Template | Bave Template |
|---------------------------|---------------------|--------------------|---------------------|-------------------|---------|-----------------|---------------|
| Screen Off                | Never               | 10s                | 20s                 | 30s               |         |                 |               |
| Record Video Resolution   | 1920*1080(30fps)    | 1280*720(60fps)    | 1280*720(30fps)     | 848*480(30fps)    |         |                 |               |
| Photo Resolution          | 16 million pixels   | 5 million pixels   | 3 million pixels    |                   |         |                 |               |
| Photo Quality             | High                | Medium             | Low                 |                   |         |                 |               |
| Pre Record Time           | Off                 | 10s                | 20s                 |                   |         |                 |               |
| Post Record Time          | Off                 | 10s                | 20s                 | 30s               |         |                 |               |
| Realtime Video Resolution | 1280*720(30fps)     | 1280*720(15fps)    | 848*480(30fps)      | 848*480(15fps)    |         |                 |               |
| Watermark                 | Off                 | Date/Time          | Date/Time+Device ID | Date/Time+User Nu |         |                 |               |
| Date/Time                 | 2018/08/15 16:11:37 | 🗘 🔹 🔿 Auto 💿 Manua | al                  |                   |         |                 |               |
| Volume                    | Silent              | Low                | Medium              | High              |         |                 |               |
| Video Storage Segment     | 5min                | 10min              | 15min               |                   |         |                 |               |
| Language                  | English             | 简体中文               |                     |                   |         |                 |               |

### Note

See 4.2 Device Parameters Description for details.

#### **2.4.4** Program Device Configurations

You can program the configurations to the BWC.

- **Step 1** Click **Batch Setting** in the device list to enter edit page.
- **Step 2** Click **Program** on the bottom right of the edit page.

The tool programs the configurations to all connected BWCs in the order of the device number 1~10.

After programming finishes, you can view the device information in **Done** column.

| evice Inforn | nation  |           |              |           |            |                 |
|--------------|---------|-----------|--------------|-----------|------------|-----------------|
| Pendin       | ig (2)  | Done(     | (2)          |           | Import Dev | ice Information |
| User Name    | User ID | Unit Name | Unit ID      | WLAN Name | BT Name    | Status          |
| Chen Sir     | 168888  | XiaoHai   | 910891089108 | VM680     | VM680      | Successful      |
| User         | 111111  | XiaoHai2  | 910891089108 | VM681     | VM681      | Successful      |

### **2.5** Exit

- **Step 1** Click in top right corner of the home page.
- **Step 2** Click **Exit** from the drop-down list.

# 3. Other Operations

### **3.1** Manage Template

You can save device parameters of a BWC as template, and then import the template to configure other BWC. This feature can be applied to manage a BWC or multiple BWCs.

#### **3.1.1** Save Template

**Step 1** Click the user name in the device list to open the edit page.

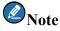

To use the template for multiple BWCs, click Batch Setting to open the edit page.

- Step 2 Click Save Template in the edit page, the window Save Template prompts.
- Step 3 Enter the template name and click Browse to select the file save path.
- Step 4 Click OK to save template as TPL file.

#### **3.1.2 Import Template**

**Step 1** Click the user name in the device list to open the edit page.

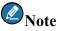

To use the template for multiple BWCs, click Batch Setting to open the edit page.

- Step 2 Click Import Template in the edit page, the window Choose File prompts.
- Step 3 Choose the template file to be imported and click Open.

You can view the imported device parameters after importing finishes.

### **3.2 Password Management**

#### **3.2.1 Retrieve Password**

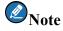

Only the Admin can retrieve password. Please choose the Admin account in the login page.

- Step 1 Click Forget Password in the Admin login page to enter Retrieve Password page.
- **Step 2** Obtain the verification code according to the instructions in the page.
- Step 3 Enter the correct verification code, and click **OK** to view the retrieved Admin password.

#### **3.2.2** Change Password

#### 3.2.2.1 Change Admin Password

**Step 1** Use the Admin account and password to log in and enter the homepage.

**Step 2** Click in the top right corner and choose **Change Password**.

Step 3 Enter the Old Password, New Password and Confirm Password in the Admin tab page.

| Ch | Change Password |       |                |   |  |
|----|-----------------|-------|----------------|---|--|
|    | Admin           | U     | ser            |   |  |
|    |                 |       |                | - |  |
|    | User            | Name  | Admin          |   |  |
|    | Old Pass        | sword | 8 numbers only |   |  |
|    | New Pass        | sword | 8 numbers only |   |  |
|    | Confirm Pass    | sword | 8 numbers only |   |  |
|    |                 |       |                |   |  |
|    | 0               | K     | Cancel         |   |  |
|    |                 |       |                |   |  |

Step 4 Click OK to save new password.

### **Note**

You can set the Admin password of all connected devices to the same one. Please make sure all devices are successfully connected to the PC and the old password verification succeeded.

#### 3.2.2.2 Change User Password

#### Change password by Admin

- **Step 1** Use the Admin account and password to log in and enter the homepage.
- **Step 2** Click the user name in the device list to choose a device.
- **Step 3** Click **i**n the top right corner and choose **Change Password**.
- Step 4 Enter new password and confirm password in the User tab page.

| Ch | Change Password |       |                |  |  |
|----|-----------------|-------|----------------|--|--|
|    | Admin           | Use   | r              |  |  |
|    | Additin         | Use   | •              |  |  |
|    | User            | Name  | User           |  |  |
|    | Old Pass        | sword | *****          |  |  |
|    | New Pass        | sword | 8 numbers only |  |  |
|    | Confirm Pass    | sword | 8 numbers only |  |  |
|    | 0               | K     | Cancel         |  |  |

Step 5 Click OK to save new password.

**Change Password by User** 

- **Step 1** Use the User account and password to log in and enter the homepage.
- **Step 2** Click in the top right corner, and choose **Change Password**.
- Step 3 Enter the Old Password, New Password and Confirm Password.

| Change Password  |                | × |
|------------------|----------------|---|
|                  |                |   |
|                  |                |   |
| User Name        | User           |   |
| Old Password     | 8 numbers only |   |
| New Password     | 8 numbers only |   |
| Confirm Password | 8 numbers only |   |
|                  |                |   |
| ОК               | Cancel         |   |
|                  |                |   |

Step 4 Click OK to save new password.

### **3.3 Manage BWC Disk**

### Note

Only the Admin can manage disk.

#### **3.3.1 Format Disk**

### **Note**

After disk formatting, all media files in the BWC will be cleared, including videos, photos and audios. Please be careful to format the disk.

- **Step 1** Click the user name in the device list.
- Step 2 Click 🙆.
- Step 3 Click OK in the popped dialogue box.

The page prompts "Formatting succeeded".

#### **3.3.2** Switch to Disk Mode

- **Step 1** Click the user name in the device list.
- **Step 2** Click <sup>see</sup> to switch to the disk mode.

The disk directory window automatically pops up. You can view and manage the BWC files, such as photos, videos.

### 3.4 Upgrade Firmware

Before upgrade, please contact the customer service to obtain the upgrade file.

### Note

Only the Admin can upgrade the BWC.

- **Step 1** Click the user name in the device list.
- **Step 2** Click **(Interpote of Click (Interpote of Click (Interpote**

The upgrade file is automatically copied to the BWC, and the tool interface prompts "File copied to the device, disconnect the device to upgrade".

**Step 3** Disconnect the BWC.

The BWC detects the upgrade file and automatically execute upgrade task.

### **3.5 Factory Reset**

This feature is for the Admin to reset the device parameters to default settings.

#### **3.5.1** Reset a Device

- **Step 1** Click the user name in the device list to open the edit page.
- Step 2 Click Reset.
- **Step 3** Click **OK** in the popped dialogue box.

A progress bar displays below the user name. After resetting is done, the will display beside the user name.

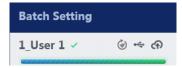

#### **3.5.2** Reset Multiple Devices

- **Step 1** Click **Batch Setting** in the device list to enter the edit page.
- Step 2 Click Reset.
- Step 3 Click OK in the popped dialogue box.

The tool executes resetting for all connected devices in the order of device number 1~10.

A progress bar displays below the user name. After resetting is done, the will display beside the user name.

### **3.6** View Version

Click in top right of the homepage, and choose Version.

### 3.7 Set Language

Click in the top right corner of the homepage, choose **Language Setting**, and then choose the language

type.

### 3.8 View Help

Click in the top right corner of the homepage, and choose **Help**.

# 4. Appendix

### **4.1 Device Information Description**

| Name       | Description                                                                    |  |  |
|------------|--------------------------------------------------------------------------------|--|--|
| User Name  | The user name of BWC, displaying the device list as well, such as police name. |  |  |
| User ID    | The User ID of BWC, such as police ID.                                         |  |  |
| Group Name | The unit name of the user, such as the name of the police station.             |  |  |
| Group Code | The unit ID of the user, such as police station number.                        |  |  |

### **4.2 Device Parameters Description**

| Name                         | Description                                                                                                    |              | Applicable Models |              |  |
|------------------------------|----------------------------------------------------------------------------------------------------|--------------|-------------------|--------------|--|
| Iname                        | Description                                                                                                    | VM550        | VM550D            | VM680        |  |
| Screen Off                   | The screen auto-off time of BWC                                                                                                    | $\checkmark$ | $\checkmark$      | $\checkmark$ |  |
| Record Video<br>Resolution   | The resolution and transmission frame rate of local recording and stored video                                                                                  |              | $\checkmark$      | $\checkmark$ |  |
| Photo Resolution             | The resolution of photos                                                                                                    | $\checkmark$ | $\checkmark$      | $\checkmark$ |  |
| Photo Quality                | The quality level of photos                                                                                                    | $\checkmark$ | $\checkmark$      | $\checkmark$ |  |
| Video Quality                | The video quality level.                                                                                                    |              | ×                 | $\checkmark$ |  |
| Pre-record Time              | The pre-record feature can help to capture the moments of critical incidents. When enabled, long press the video button for 3 seconds to enter pre-record mode. |              | $\checkmark$      | $\checkmark$ |  |
| Post-record Time             | The post-record feature can prolong the recording time.                                                                                                    |              | $\checkmark$      | $\checkmark$ |  |
| Realtime Video<br>Resolution | The resolution and frame rate of remote transmitted video.                                                                                                    | $\checkmark$ | $\checkmark$      | $\checkmark$ |  |
| Watermark                    | The watermark content of photos and videos.                                                                                                    |              | $\checkmark$      | $\checkmark$ |  |
| Date/Time                    | The date and time of BWC.<br>Auto: automatically synchronize time with PC.<br>Manual: manually set the time.                                                    | $\checkmark$ | $\checkmark$      | $\checkmark$ |  |

| Name                     | Description                                                                                                    | Арр          | plicable Mo  | dels         |
|--------------------------|----------------------------------------------------------------------------------------------------|--------------|--------------|--------------|
| Iname                    | Description                                                                                                    | VM550        | VM550D       | VM680        |
| Volume                   | The volume of BWC, including button press tone, alert tone, video/audio file playing volume. The higher the level is, the greater the volume will be.                                                                                                    | $\checkmark$ | $\checkmark$ | $\checkmark$ |
| Video Storage<br>Segment | The duration of video storage segment.<br>During video recording, if the recording time exceeds the<br>specified segment time, the video will be stored as multiple<br>files. For example, the segment time is set as 5 minutes, the<br>video recording time is 10 minutes, and then the video will<br>stored as 2 files. |              | $\checkmark$ | $\checkmark$ |
| Language                 | The display language of BWC                                                                                                    | $\checkmark$ | $\checkmark$ | $\checkmark$ |
| WLAN                     | When enabled, BWC can use WLAN.                                                                                                    | $\checkmark$ | ×            | ×            |
| WLAN Address             | The WLAN address of BWC, which is read-only.                                                                                                    | $\checkmark$ | $\checkmark$ | $\checkmark$ |
| WLAN Mode                | The connection mode of the broadband wireless network                                                                                                    | $\checkmark$ | $\checkmark$ | $\checkmark$ |
| WLAN AP SSID             | The WLAN SSID of BWC in WLAN AP mode.                                                                                                    |              | $\checkmark$ | $\checkmark$ |
| WLAN AP<br>Password      | The WLAN password of BWC in WLAN AP mode.                                                                                                    |              | $\checkmark$ | $\checkmark$ |
| WLAN Device<br>List      | The WLAN SSID and password of connectable devices in WLAN STA mode.                                                                                                    | $\checkmark$ | $\checkmark$ | $\checkmark$ |
| ВТ                       | When enabled, BWC can use BT feature.                                                                                                    | ×            | $\checkmark$ | $\checkmark$ |
| BT Name                  | The BT name of BWC.                                                                                                    | $\checkmark$ | $\checkmark$ | $\checkmark$ |
| BT Address               | The BT MAC address of BWC, which is read-only.                                                                                                    | $\checkmark$ | $\checkmark$ | $\checkmark$ |
| Anti-flicker             | During video recording or photo taking, the recorded videos<br>may have stripe flashing or rolling or the photo may have<br>stripe if BWC has flicker problem.<br>This parameter is used to set the frequency of flicker<br>calibration.                                                                                  |              | ~            | ×            |
| Loop Video               | When enabled, BWC automatically deletes the earliest video files to release storage.                                                                                                    | $\checkmark$ | $\checkmark$ | $\checkmark$ |

| Nama                    | Nama Description                                                                                                    |              |        | dels         |
|-------------------------|----------------------------------------------------------------------------------------------------|--------------|--------|--------------|
| Name                    | Description                                                                                                    | VM550        | VM550D | VM680        |
| File Replay<br>Password | Set the password to replay files in BWC. The user can view videos, audios and photos only after entering the correct password on BWC.                                                                                                    |              | ×      | $\checkmark$ |
| File Encryption         | When enabled, all media files of BWC are encrypted, including videos, photos and audios.                                                                                                    | ×            | ×      | $\checkmark$ |
| PTT Short Press         | <ul> <li>Set the feature triggered by short pressing PTT. This feature is valid only when BWC is not connected with multi-mode radio.</li> <li>None: no feature is triggered.</li> <li>Start/Stop Video Recording: press PTT to start or stop video recording.</li> </ul>                   | ×            | ×      | ~            |
| P1 Short Press          | Set the feature<br>triggered by short<br>pressing P1 key.• Mark/Unmark: press this key to<br>mark or cancel marking files.• Answer Call: press this key to                                                                                                    | $\checkmark$ | ×      | ×            |
| P1 Long Press           | Set the featurequickly answer call.triggered by long• Hangup Call: when receiving apressing P1 key.call, press this key to reject the                                                                                                    | $\checkmark$ | ×      | ×            |
| P2 Short Press          | Set the feature<br>triggered by shortcall. During a call, press this key<br>to end the call.pressing P2 key.• Accept Video Upload: press this                                                                                                    | $\checkmark$ | ×      | ×            |
| P2 Long Press           | key to accept the videokey to accept the videotransmission request and transmitthe live videos to the dispatchcenter.Set the featuretriggered by longpressing P1 key.P1 key.request, press this key to reject therequest. During live videotransmission, press this key to endtransmission. | $\checkmark$ | ×      | ×            |

| Nome | Description | Applicable Models                    |  |        |       |
|------|-------------|--------------------------------------|--|--------|-------|
| Name |             | Description                          |  | VM550D | VM680 |
|      |             | • Start/Stop Voice Recording: press  |  |        |       |
|      |             | this key to start or stop voice      |  |        |       |
|      |             | recording.                           |  |        |       |
|      |             | • Silent Mode On/Off: press this key |  |        |       |
|      |             | enable or disable silent mode.       |  |        |       |

### 4.3 Edit Permission of Device Parameters

| Name                      | Admin        | User         |
|---------------------------|--------------|--------------|
| Screen Off                | $\checkmark$ | $\checkmark$ |
| Record Video Resolution   | $\checkmark$ | $\checkmark$ |
| Photo Definition          | $\checkmark$ | $\checkmark$ |
| Video Quality             | $\checkmark$ | ×            |
| Photo Quality             | $\checkmark$ | $\checkmark$ |
| Pre-record Time           | $\checkmark$ | ×            |
| Post-record Time          | $\checkmark$ | ×            |
| Realtime Video Resolution | $\checkmark$ | $\checkmark$ |
| Watermark                 | $\checkmark$ | ×            |
| Date/Time                 | $\checkmark$ | ×            |
| Volume                    | $\checkmark$ | $\checkmark$ |
| Video Storage Segment     | $\checkmark$ | $\checkmark$ |
| Language                  | $\checkmark$ | $\checkmark$ |
| WLAN                      | $\checkmark$ | ×            |
| WLAN Address              | ×            | ×            |
| WLAN Mode                 | $\checkmark$ | ×            |
| WLAN AP SSID              | $\checkmark$ | ×            |
| WLAN AP Password          | $\checkmark$ | ×            |

| Name                 | Admin                               | User         |
|----------------------|-------------------------------------|--------------|
| WLAN Device List     | $\checkmark$                        | ×            |
| ВТ                   | $\checkmark$                        | ×            |
| BT Name              | $\sqrt{(\text{manage single BWC})}$ | ×            |
| BT Address           | ×                                   | ×            |
| Anti-flicker         | $\checkmark$                        | ×            |
| Loop Video           | $\checkmark$                        | ×            |
| File Replay Password | $\checkmark$                        | $\checkmark$ |
| File Encryption      | $\checkmark$                        | ×            |
| PTT Short Press      | $\checkmark$                        | ×            |
| P1 Short Press       | $\checkmark$                        | ×            |
| P1 Long Press        | $\checkmark$                        | ×            |
| P2 Short Press       | $\checkmark$                        | ×            |
| P2 Long Press        | $\checkmark$                        | ×            |

# Abbreviation

| Abbreviation | Full Name        |
|--------------|------------------|
| BWC          | Body Worn Camera |